# Software licensing

Our licensing site allows you to activate and manage your software licenses from Thermo Fisher Scientific. This document explains the workflow for using the new site.

- 1. Navigate to the new portal here.
- 2. Select the region to log in to (single sign-on requires a region selection for **thermofisher.com**).
  - a. If you have an account on thermofisher.com, enter your email address and password.

**Note**: Use the same email address as the one you use to log in to the licensing portal.

 b. If you don't have an account, or if your licensing account's email address does not match the existing Thermo Fisher account, then please select Create Account to create a new account.

Fill in the required fields and select Create Account to receive a verification email (you will need to select the link in your email to verify).

**Note**: If you have an account on the licensing portal, use the same email address here to register.

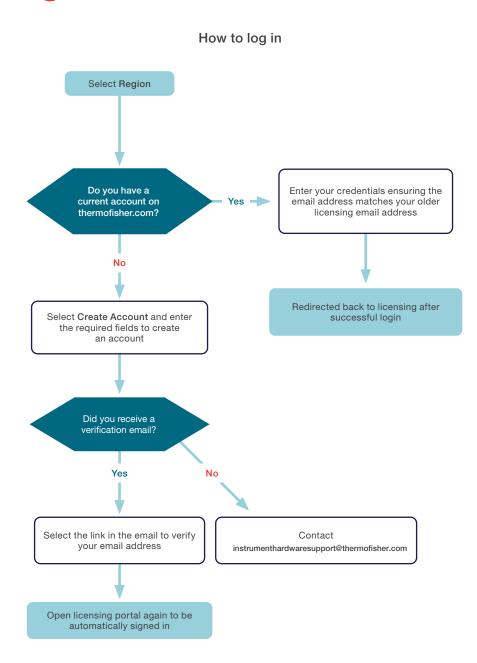

- 3. Manage your licenses as needed. You can:
  - Add a license key to your account
  - Activate a license
  - Download a license
  - Move a license to a different computer

## Troubleshooting login issues

For login issues, please email

instrumenthardwaresupport@thermofisher.com

## Manage your licenses

### Add a license key to your account

1. Select Claim Activation IDs to open this tab:

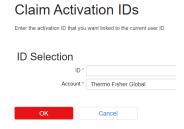

2. Enter the license key that you received from Thermo Fisher and select **OK**. This prompts a message stating that the license key was successfully mapped to your account.

#### Activate a license

 Select List Entitlements to view and activate the recently added key. Select the checkbox next to the license key, choose Action, then Activate.

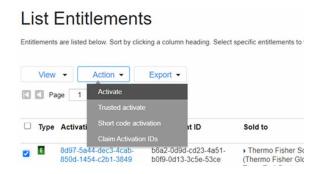

- Fill in the Ship-to email and Start date fields if enabled, then select Next.
- 3. On the **Configure Hosts** page, select the 
  ☐ icon and enter the computer's MAC address on which the license will be installed.
- 4. Select Generate.
- Once generated, you can select View from the License Summary page and choose to download, email, or print the license file.

#### Download a license

 In the License Support section, select List Licenses in the submenu.

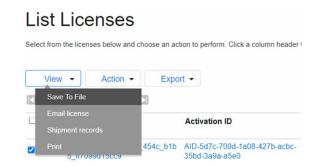

2. Select View and choose Save To File.

## Transfer a license to a different user or computer

To move a license to a different computer:

- In the List Licenses menu, select the checkbox next to the license to be rehosted.
- 2. Select Rehost in the Action menu at the top.
- Add the new machine's MAC address in the New Nodelocked Hosts section and select Rehost.

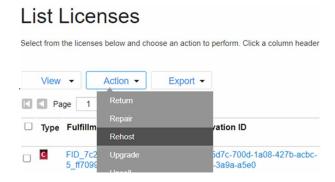

- 4. To transfer a license to a different user:
  - Select the Q icon to choose a user under the same account.

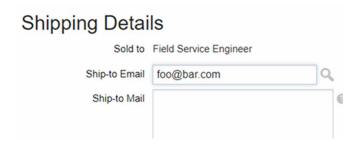